Items drawn from AppliCad's Customer Service file

Number: 021

**Objective: Fall Anchor Points** 

**Commands used: Fixture and Various Others** 

The purpose of this note is to describe the definition and use of the Materials/Fixture command to add fall anchors to a drawing for planning and costing purposes.

First of all a fall anchor must exist as a fixture. Refer to the user guide on how to do this in more detail, however, loosely follow these steps.

First draw a symbol that you wish to use to define a fall anchor. I used a square with a cross in it. You can draw anything you like. One way is to use the Q-Roof / Track / Line command. Then draw a circle that defines the extent of the tether or lifeline – use CAD / Circle / Insert / Radius= and drop it in the centre of the square. The radius of the circle should equal the extent of the tether at full stretch and add a bit for a 6-foot hairy armed roofer (so he doesn't hit the ground!)

I ended up with a drawing like this -

You can draw as much detail as you like.

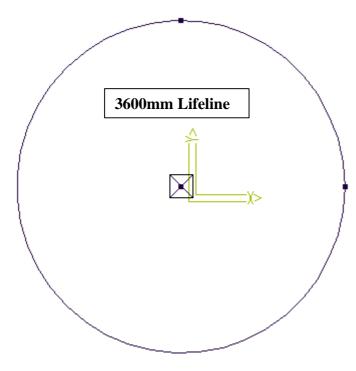

Now from the pulldown menu select File / SubFig / Save As and in the Fixtures.dab database add your fall anchor sub figure. This will be used as the symbol for the fall anchor when we define the part under materials.

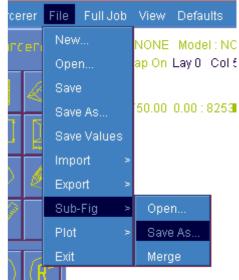

Information in this note is applicable to Applicad's Steep Roof Products: Sorcerer, Roof Magician and Roof Wizard.

Items drawn from AppliCad's Customer Service file

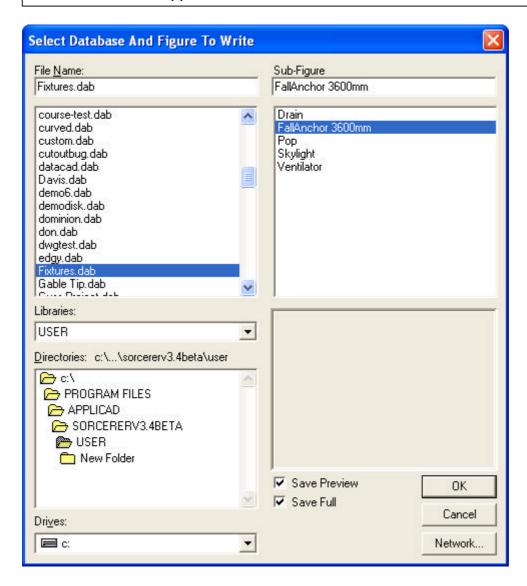

If you need more than one for example if your guys have different length lifelines, simply draw a few more. It would be useful to include some descriptive text or part number in the symbol so that it may be identified later on the roof plan.

Now from the Main Menu (right hand side of work area) select Materials / Fixtures because we are about to define a new "material" item – a fixture called a FallAnchor.

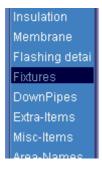

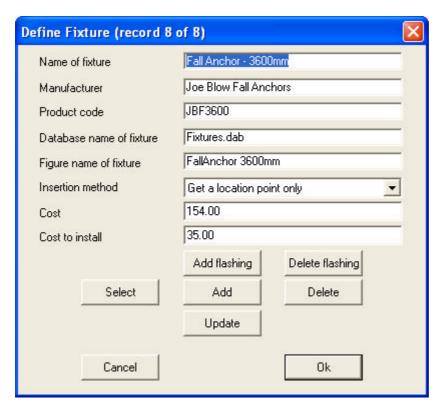

Add all the info you need, determine how it is to be located on the roof plan – by point, point and orientation line or along a line – (a point works for me) – and most important of all the figure we just created. Add a cost to supply and a cost to install and we're almost set.

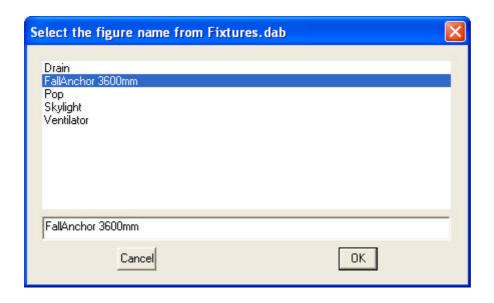

No select Add, and you're done! Easy really. Now you can use it - go to Cover / Fixtures and ther it is!. If you need to change the cost or any other detail, select it, add or change as required and select Update to update the information.

Information in this note is applicable to Applicad's Steep Roof Products: Sorcerer, Roof Magician and Roof Wizard.

Items drawn from AppliCad's Customer Service file

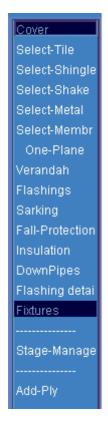

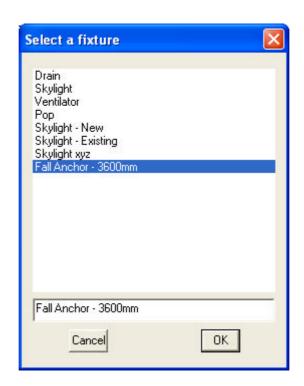

On a roof plan it should look a bit like this!

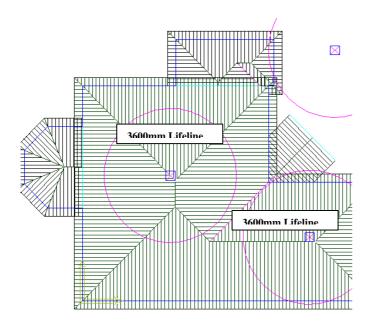

End

Information in this note is applicable to Applicad's Steep Roof Products: Sorcerer, Roof Magician and Roof Wizard.